名古屋市立大学芸術工学部殿

2008 年 3 月 24 日 富士通 文教ソリ 尾崎

## MaxMSP 起動時の Authorize 要求への対処方法について

MaxMSP 起動時に、Authorize を要求する以下のメッセージが現れる事があります。

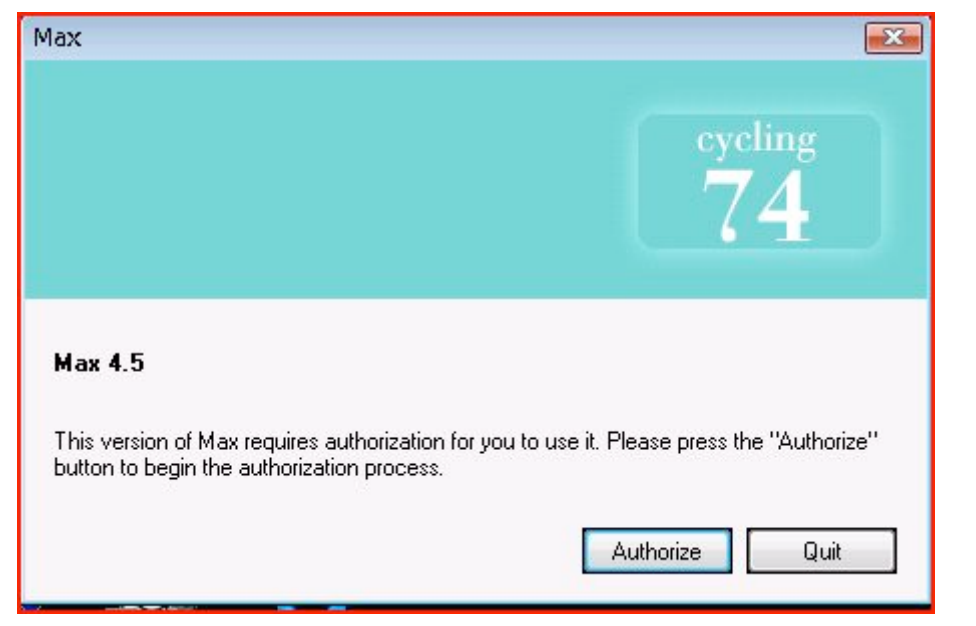

"Authorize" ボタンを押して、処理を進めます。

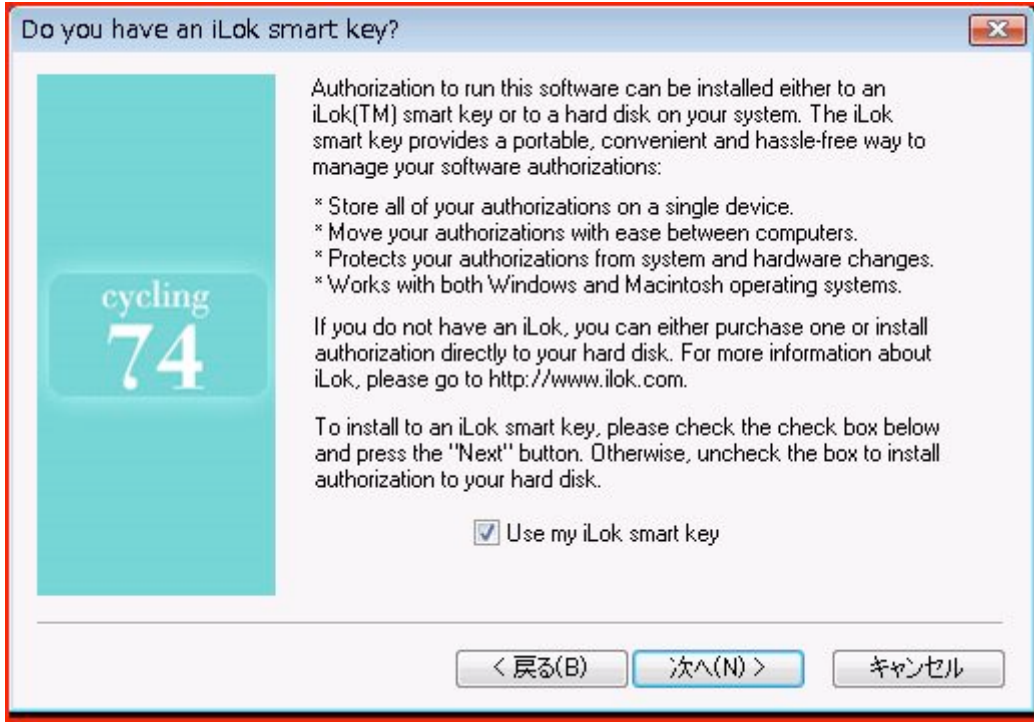

"Use my iLock smart key"のチェックを外します。

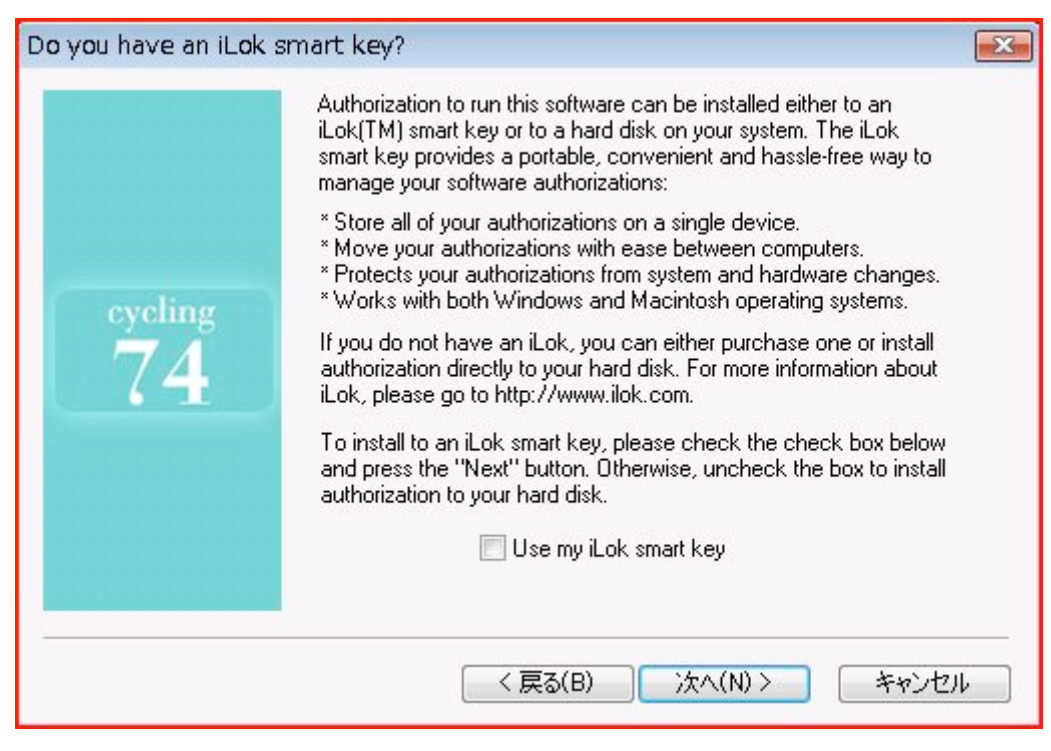

"次へ"ボタンを押して、処理を進めます。

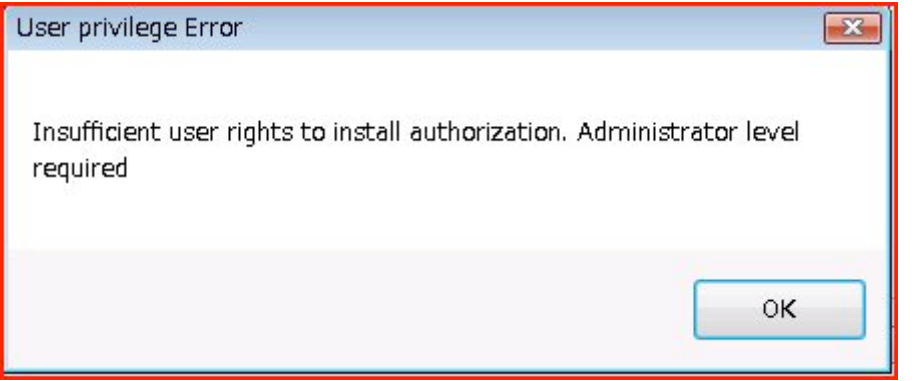

管理者権限が必要とのメッセージが出ますが、"OK"ボタンを押して処理を進めます。

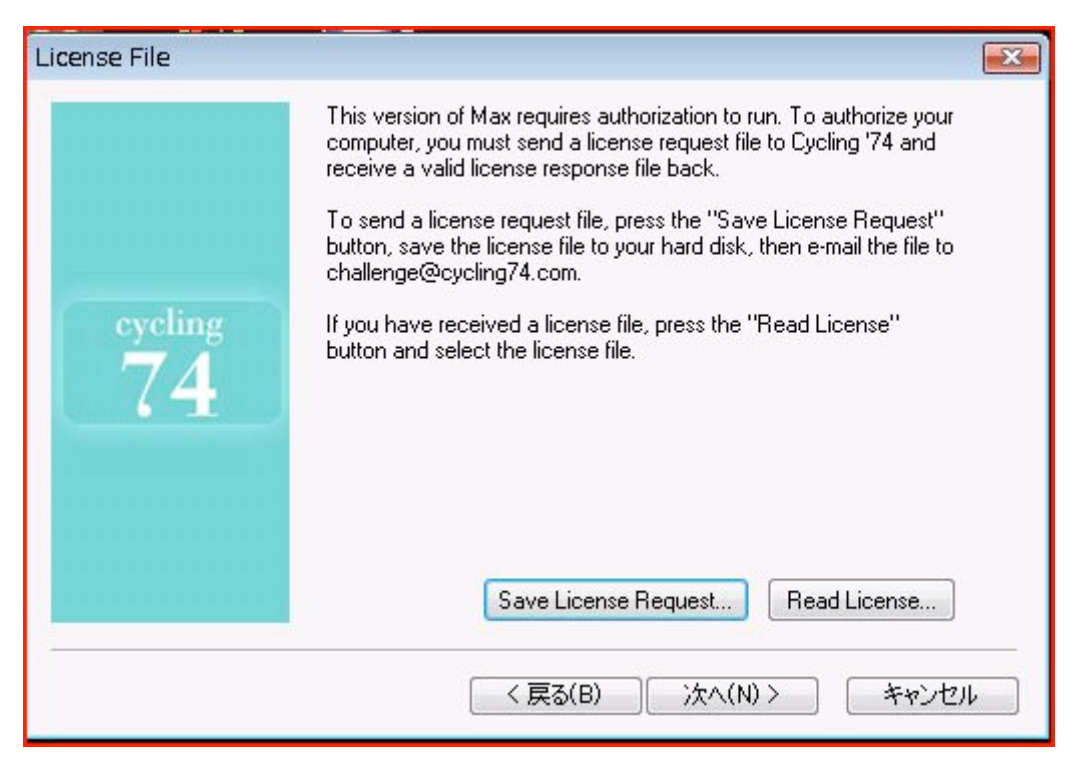

"Read License..."ボタンを押して処理を進めます。

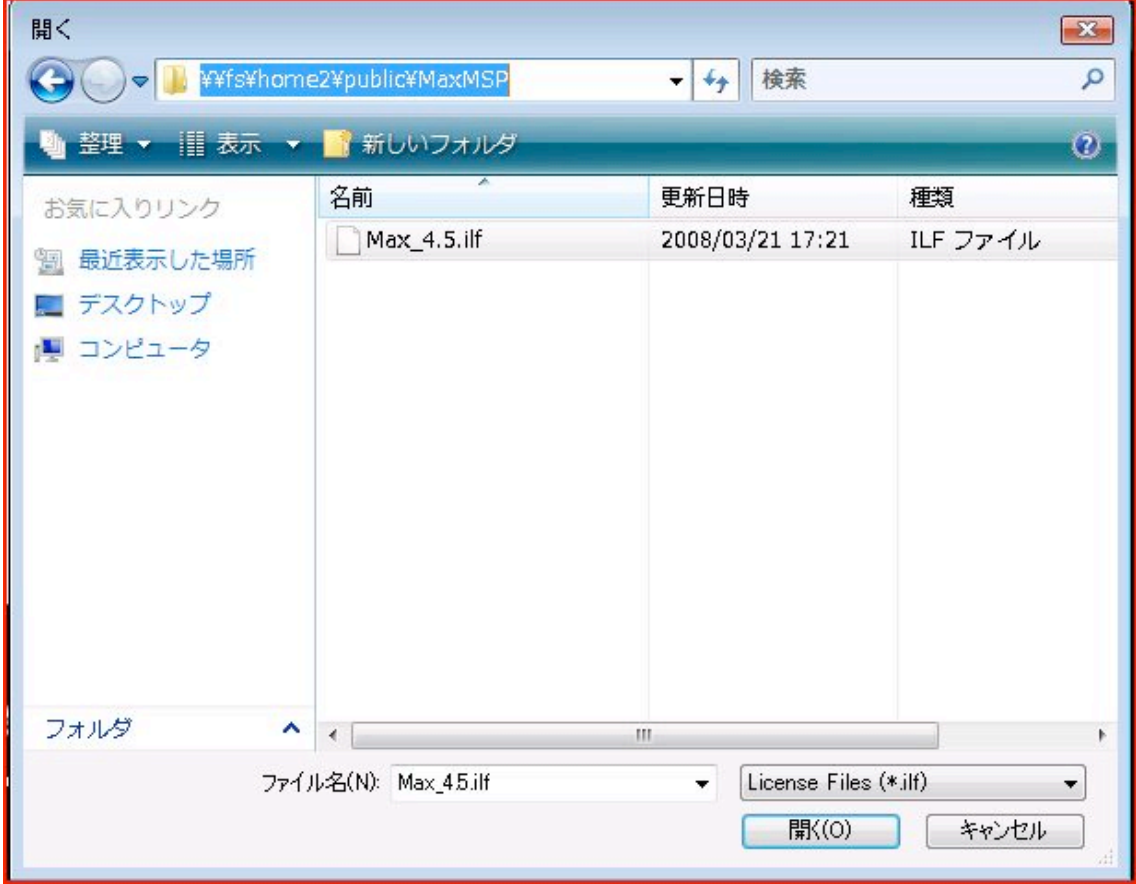

パスに ¥¥fs¥home2¥public¥MaxMSPを入力し、フォルダ内の Max\_4.5.ilf ファイル

を選択し、"開く"ボタンを押して処理を進めます。

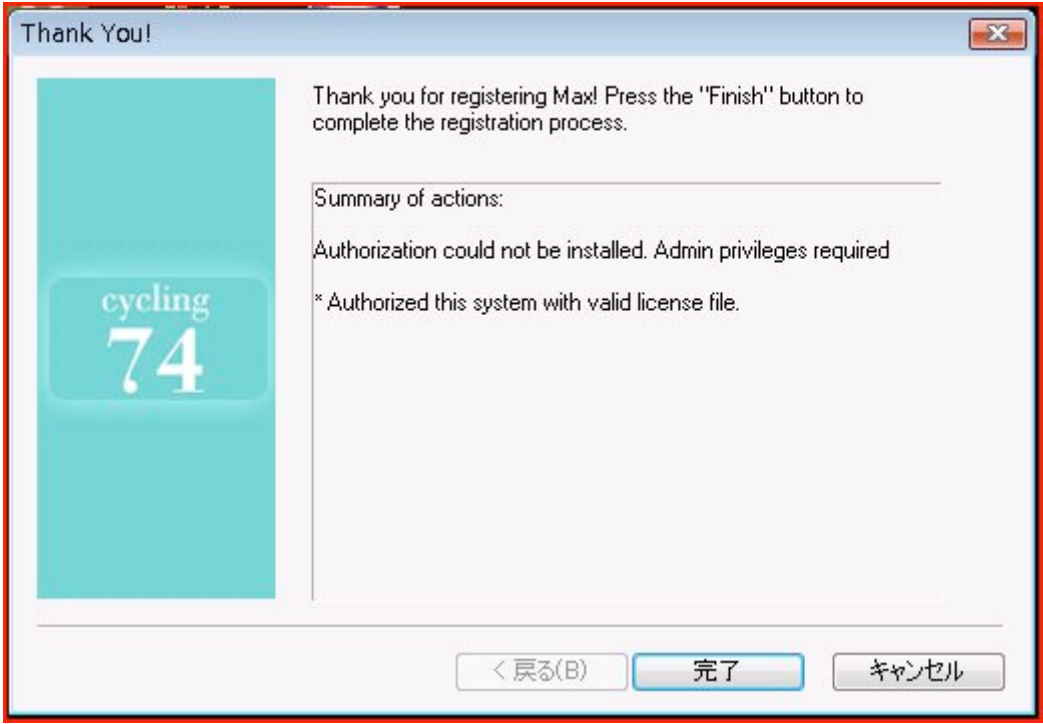

"完了"ボタンを押すと、MaxMSP が起動します。

以上です。